Двухканальный кодер MPEG2 с HDMI входами и ASI и IP выходами. **Техническое описание**

# ОГЛАВЛЕНИЕ.

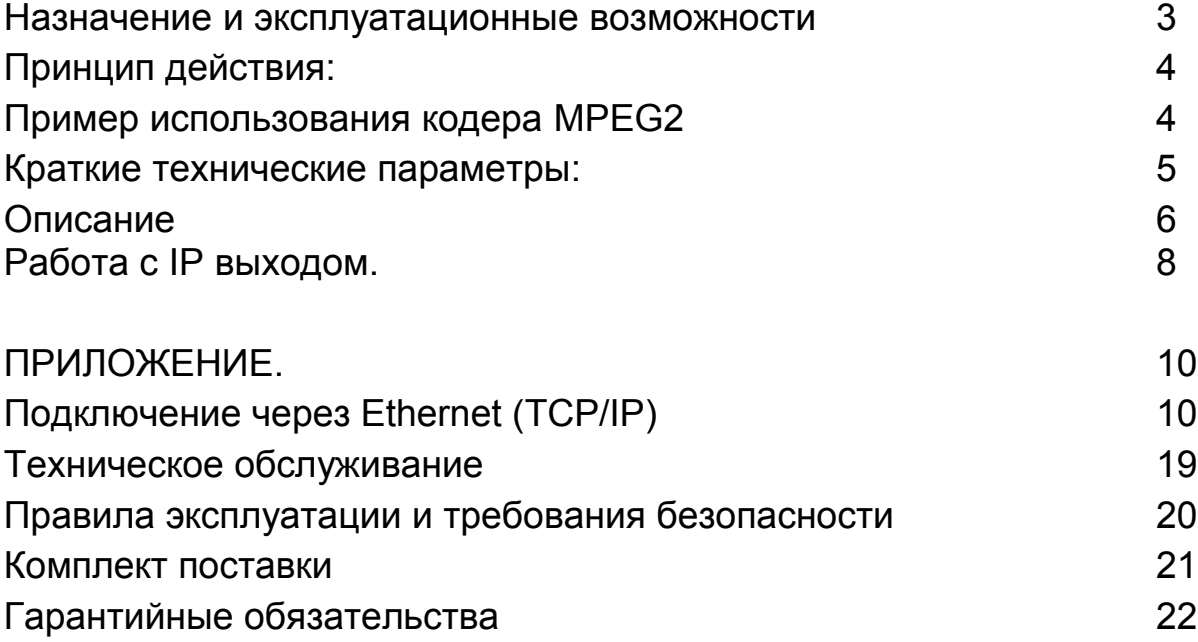

## **Назначение и эксплуатационные возможности**

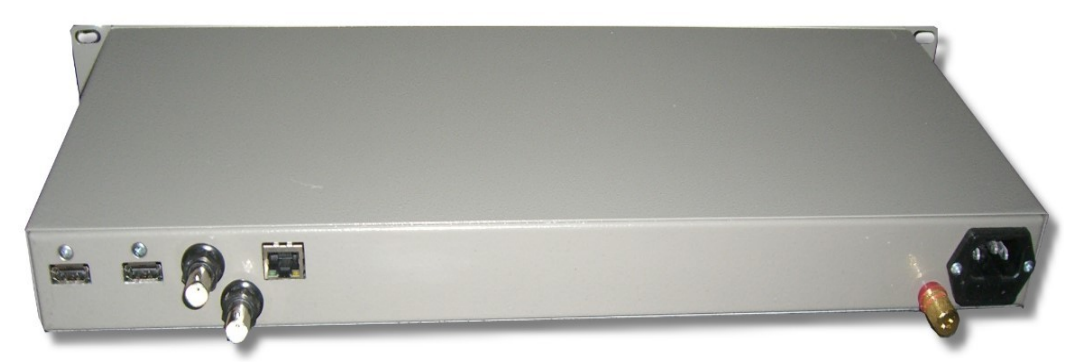

Устройство 2xHDMI/MPEG2 Encoder предназначено для преобразования с вещательным качеством до 2-х программ ( 2 HDMI входа), которые мультиплексируется в единый поток и передаются по ASI интерфейсу на выход. (2 равноправных ASI выхода и IP выход).

Кодирующее устройство поддерживает входные форматы 576i и 576P. Управление по сети ethernet.

Работа устройства с HDMI сигналами по входу позволяет решить проблему перекодирования принимаемых со спутника программ с кодировкой MPEG4 в MPEG 2 для трансляции их в кабельную сеть, укомплектованную MPEG2 SetTopBox, что сейчас актуально,так как у спутниковых операторов переход с MPEG2 на MPEG4 уже начался. Использование ресивера, поддерживающего MPEG4 с HDMI выходом и MPEG2 кодера с HDMI входами значительно дешевле, чем использование специального транскодера MPEG4/MPEG2,

IP выход имеет несколько режимов работы, которые позволяют значительно расширить возможности кодера. ASI выход кодера подключается, к примеру, к конвертеру 4ASI,8ASI,QAM модулятору или любому другому устройству, имеющему ASI вход. IP выход может использоваться для мониторинга и транспортировки потока, а также для IPTV. Выходы АSI и IP работают одновременно. Возможна регулировка и настройка до 15 параметров кодера.

*Кодер позволяет проводить обновление ПО аппаратного обеспечения. Это осуществляется с помощью специальной программы-прошивки, подготовленной разработчиками.*

*Следует помнить, что обновление ПО должно осуществляться только по рекомендации разработчиков и прошивками подготовленными специально для данной версии изделия. Не рекомендуется самостоятельно проводить какие-либо обновления ПО аппаратного обеспечения и использовать прошивки для других версий изделия. Это может привести к неработоспособности изделия.* 

#### *Производитель не несет ответственности за самостоятельно проведенное обновление ПО.*

- В связи с постоянно ведущейся работой по улучшению устройства, возможны некоторые несоответствия между описанием и конкретным изделием.
- Все программное обеспечение передается пользователям по принципу «как есть».
- Кодер может выпускаться в различных модификациях. Поэтому приводится описание общее для всех модификаций. Модификации отличаются наличием той или иной функции в конкретном изделии.

# **Принцип действия:**

Входной сигнал декодируется и оцифровывается в поток в соответствии с рекомендацией ITU-R 656. Далее кодируется в соответствии стандартом ISO/IEC 13818 MPEG-2. Эти операции проводятся отдельно для каждого из 2х входов. Аналогичные операции проводятся и для звука. Далее сигнал мультипликсируется в единый цифровой поток, и передается по ASI интерфейсу на выход, а также преобразовывается в IP поток и подается на IP выход.

Каждый из 2 IP каналов кодера может работать в четырех режимах:

- 1.Выход отключен.
- 2.На выход набран канал 1
- 3. На выход набран канал 2
- 4. На выход набран 2 мультиплексированных канала(2-х программный поток).

### **Пример использования кодера MPEG2**

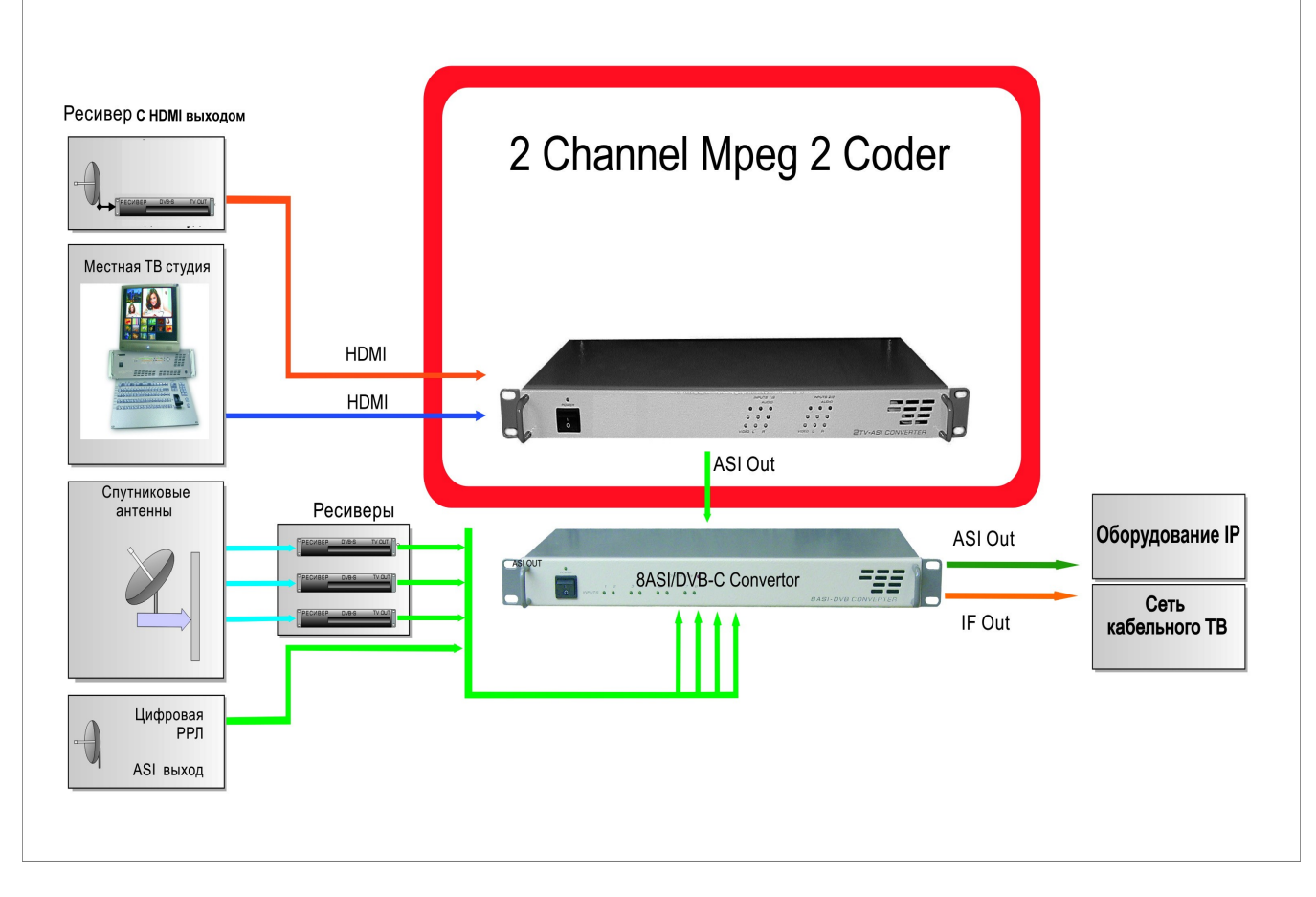

РИС.1

## **Краткие технические параметры:**

- Входной сигнал HDMI
- Количество входов 2 (HDMI)
- IP выход 1 (RJ45)
- ASI выход 2 (BNC)
- Скорость выходного потока на 1 канал дo 15Мвit/сек ( регулируемая)
- Стандарт сжатия ISO/IEC 13818 (**MPEG-2**)
- Подключение к компьютеру ethernet 100/1000mbit
- Регулировка до 15 параметров кодера с помощью ПК и специальной программы.

## **Описание**

Программное обеспечение с которым работает Кодер -это программа DVCrypt или DVBToolkit. Кодер может работать в системе с другими устройствами (до 32 в системе). Подробное описание установки кодера в систему изложено в описании системы DVCrypt.

Настройка 2х канального кодера с ASI и IP выходами осуществляется с помощью программы входящей в состав DVCrypt ( DVBToolkit) DVB\_Setting. Кодер имеет переключаемые входы.

Для каждого канала в программе настройки параметров может быть выбрана одна из 4 стереопар вложенного в HDMI звука. Для каждого канала выбирается формат входного HDMI сигнала 576I или 576P, частота кадровой развертки 50Гц.

Кодер имеет возможность включения для каждого из каналов тестового сигнала, который позволяет проверить работоспособность кодера.

На передней панели кодера имеется индикация-2 светодиодые группы ( по числу входов, индицирующие наличие входных сигналов видео и звука. Зеленые светодиоды в левом ряду каждой группы индицируют наличие видео на входах. Следующие 2 вертикальных ряда -это индикаторы звука левого и правого канала. Зеленые -номинальный уровень. Красные -превышение уровня.

При включении устройства на несколько секунд загораются все светодиодные индикаторы на лицевой панели. Через 5 - 10 секунд останутся светиться светодиоды тех входов, на которые поданы сигалы.

Кодер имеет достаточно большое количество настроек, изменение которых требует от пользователя определенного уровня подготовленности. Необходимость в настройках может возникнуть, например, для стыковки аппаратуры разных производителей, требующей каких — то определенных входных параметров. Устройство поставляется с настройками, обеспечивающими номинальные параметры для большинства применений. Поэтому неподготовленному пользователю нет необходимости заниматься какими - либо настройками без особой на то необходимости.

*Для работы в системе используется универсальные программы ( DVCrypt, DVBToolkit, DVB\_Setting.), рассчитанные на работу с различного типами устройств, но в интерфейсах этих программ применен один для всех устройств термин Конвертер. Поэтому далее по тексту все ссылки на Конвертер, нужно воспринимать относящимися и к Кодеру.*

На рисунке 2 отображены параметры кодера, которые можно изменять.

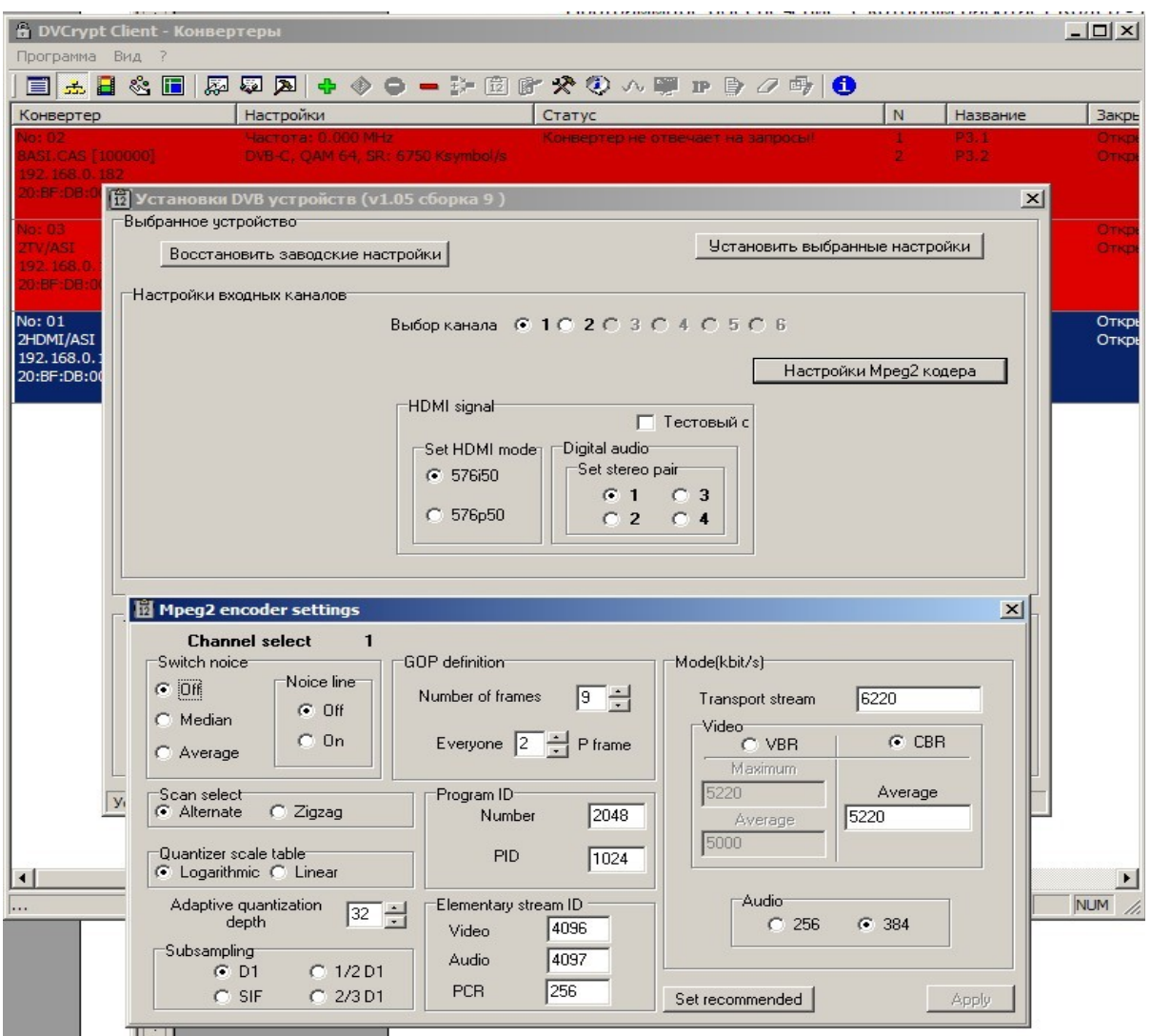

#### Рис.2

Изменив какие-либо параметры и нажав кнопку "Apply" записываем выбранные параметры в изделие.

Кнопка "Set recommendet" позволяет вернутся к начальным установкам, в случае если, какой-то параметр был установлен ошибочно.

*Следует отметить,что изменение параметров кодера без четкого понимания производимых действий может привести к полной его неработоспособности. Мы не даем никаких рекомендаций ( кроме одной, приведенной ниже) по настройке кодера, но даем возможность пользователям решать самостоятельно настраивать кодер или нет.* 

*При установке bitrate потока следует делать его таким, что бы между Тransport stream и average потоком была разница 08-1 Mbit/s.* 

## **Работа с IP выходом.**

После установки кодера в систему DVCrypt и подачи на входы сигналов (подробнее в описании DVCrypt) нужно мышкой выделить кодер в программе и в панели инструментов выбрать значок с пиктограммой «IP» РИС.3.

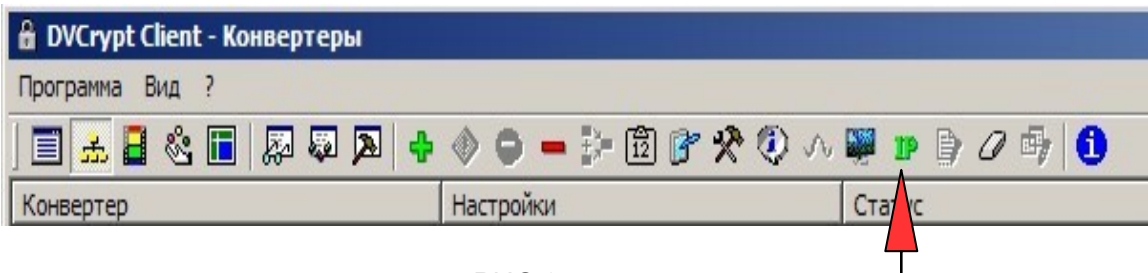

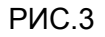

Откроется окно настройки IP выходов кодера.

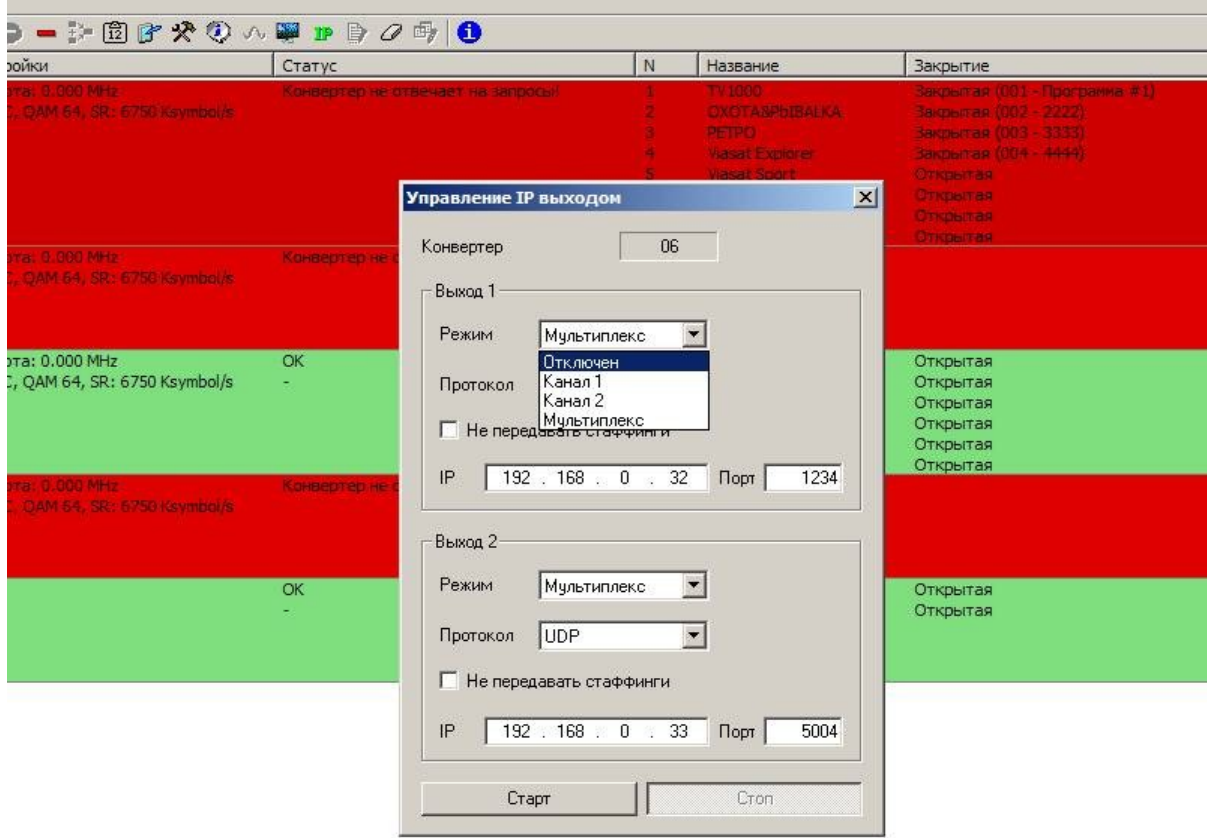

РИС.4

Кодер имеет возможность работать с 2-мя IP адресами, передаваемые в одном iP потоке. Каждый канал кодера может иметь свой IP адрес. Каждый IP канал имеет несколько режимов работы:

- 1. Выход отключен.
- 2. На выход набран канал 1
- 3. На выход набран канал 2
- 4. На выход набран 2 мультиплексированных канала.

Такой же режим имеет и второй канал. Если режим «Мультиплекс» включен в двух каналах, то в таком режиме можно работать только с отключенными стаффингами. Либо один канал должен быть отключен, тогда второй может работать в режиме «мультиплекс», как с включенными стаффингами, так и с выключенными.

В Режимах «канал1» и «канал2»,включенных для канала 1 и канала 2 одновременно- стаффинги отключены.

Для каждого из каналов необходимо выбрать iP адрес и порт на которые будет транслироваться поток, а так же протокол (RTP,UDP,RTP+).

После выбора необходимых параметров нужно нажать «старт» и закрыть окно.

Проконтролировать работу iP входов можно с помощью VLC плейера, выбрав меню Медиа/Сеть и вписав необходимы параметры. К примеру так, как это сделано на рисунке 5.

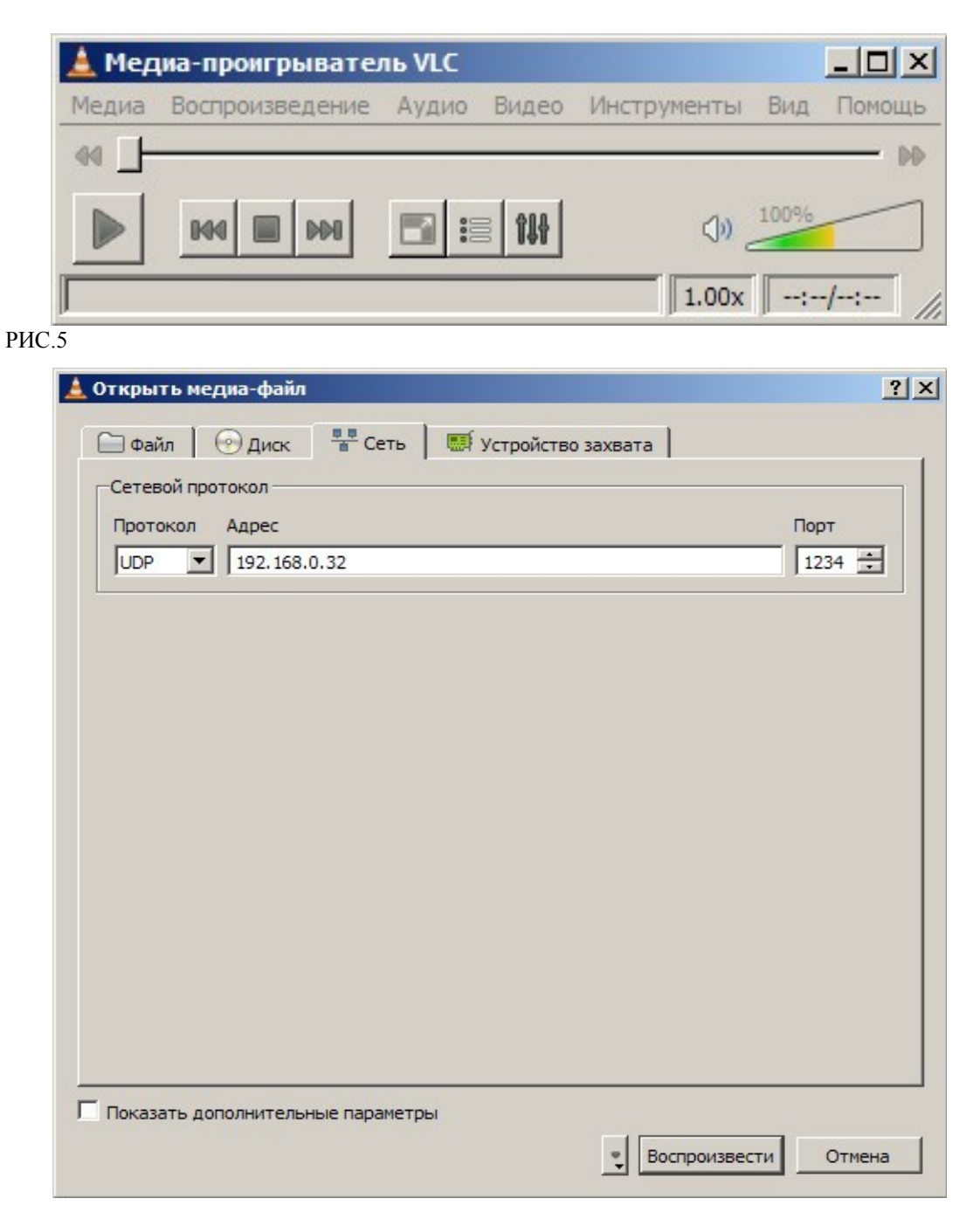

# **ПРИЛОЖЕНИЕ.**

## **Подключение Кодеров к системе DVCrypt через Ethernet (TCP/IP)**

#### *1 Настройка сервера*

На серверном компьютере необходимо наличие сетевого адаптера, с установленным протоколом TCP/IP. В свойствах сетевого адаптера:

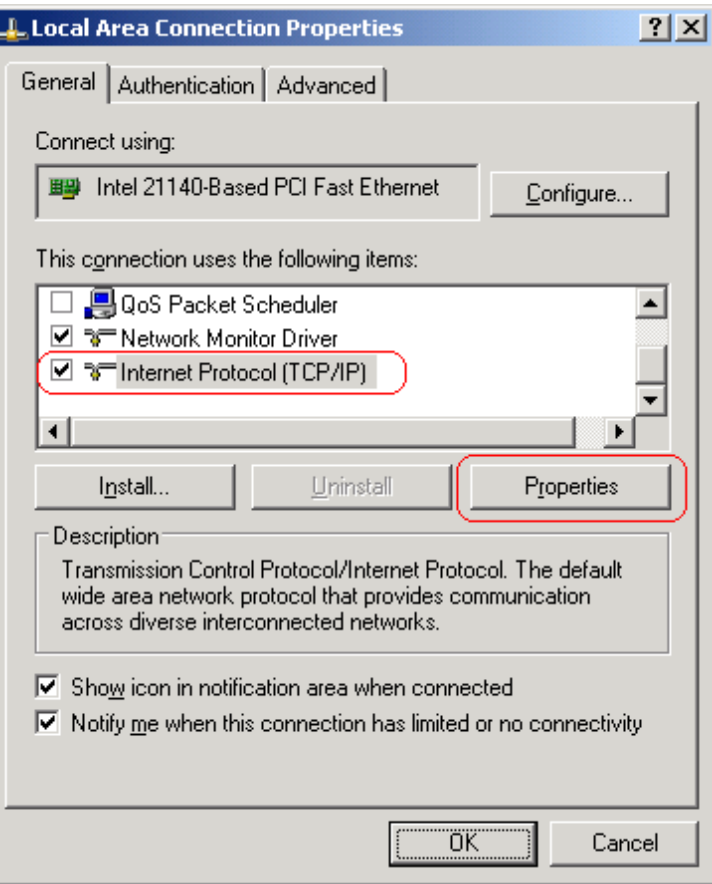

IP адрес компьютера может быть задан статически, или назначен динамически (DHCP). В этих примерах используется IP адрес компьютера **192.168.1.3**:

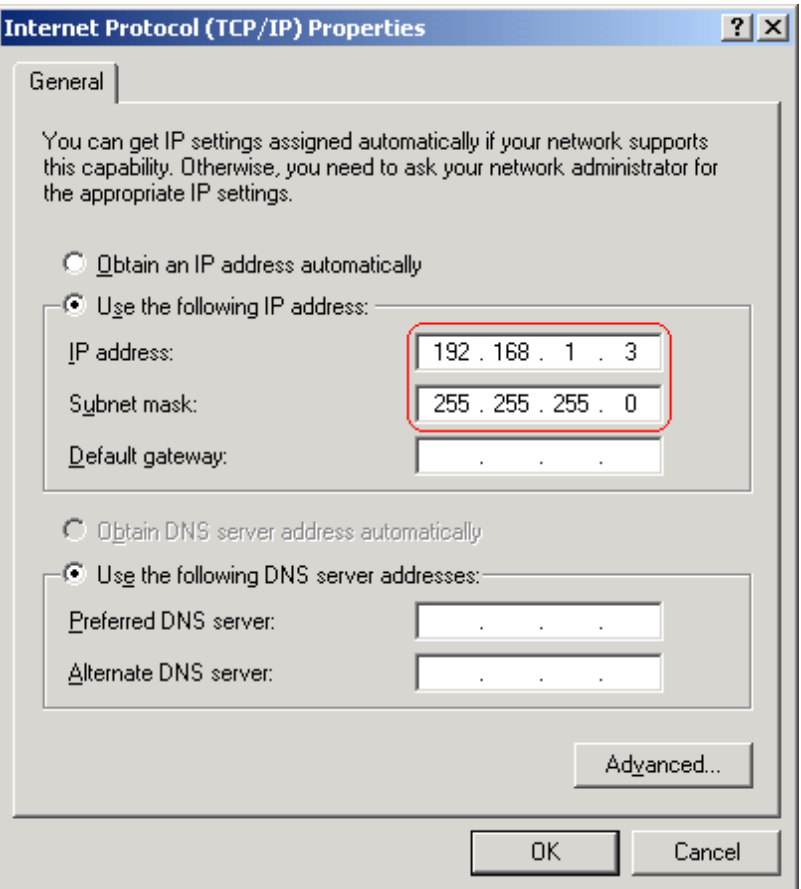

Схема подключения выглядит следующим образом:

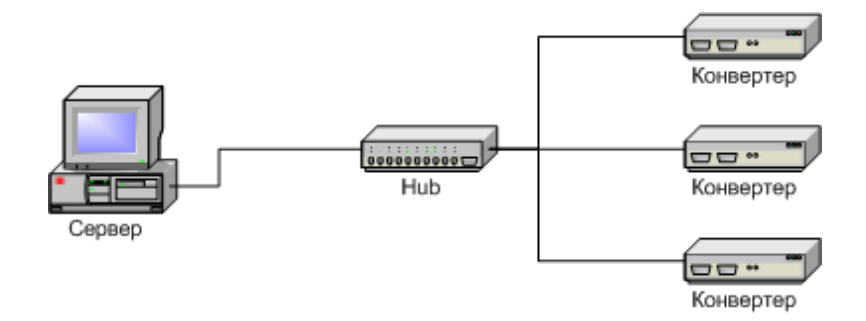

Сервер подключен к стандартному сетевому концентратору (Ethernet hub/switch). Конвертеры также подключены к этому сетевому концентратору. В локальной сети могут присутствовать и другие компьютеры.

Если сервер подключен к локальной сети, в которой есть и другие компьютеры,

в целях обеспечения надежной связи с конвертерами и дополнительной безопасности рекомендуется установить в сервер второй сетевой адаптер. Подключение будет выглядеть следующим образом:

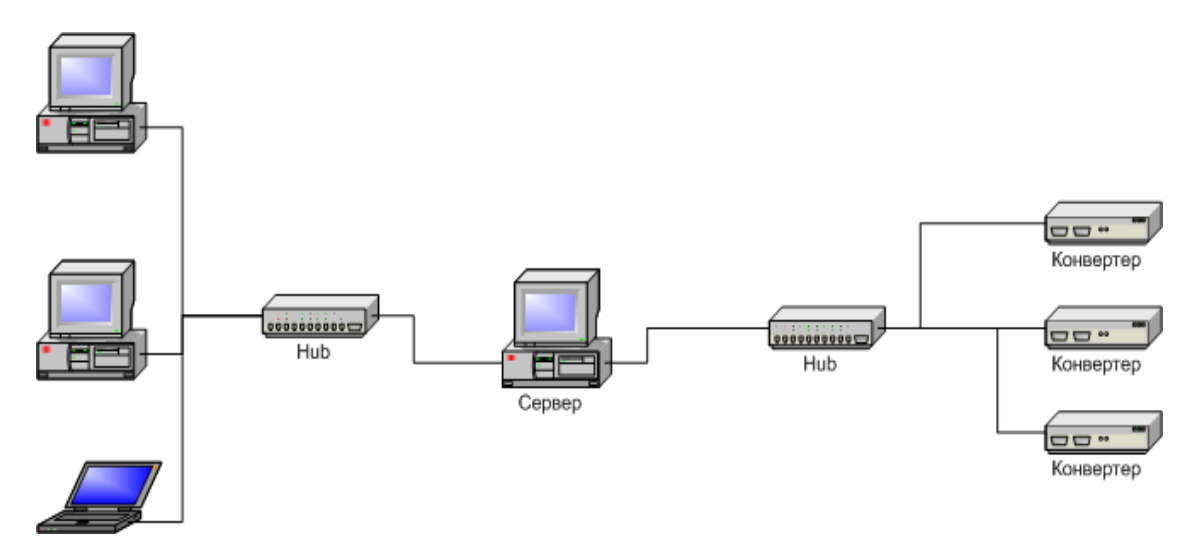

Один сетевой адаптер сервера и конвертеры подключены к отдельному сетевому концентратору. Второй сетевой адаптер подключен к другому концентратору, к нему же подключены и другие компьютеры.

В настройках сервера нужно включить опцию **Связь с конвертерами – Ethernet**:

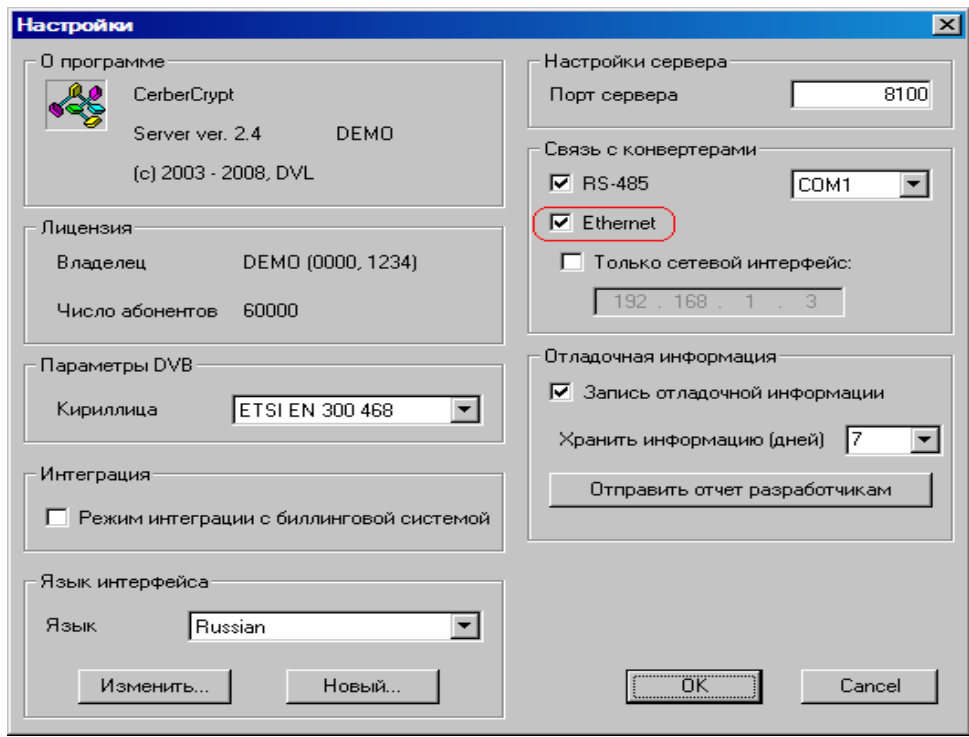

Если в сервере установлен отдельный сетевой адаптер для связи с конвертерами, рекомендуется включить опцию **Только сетевой интерфейс** и указать его **IP** адрес:

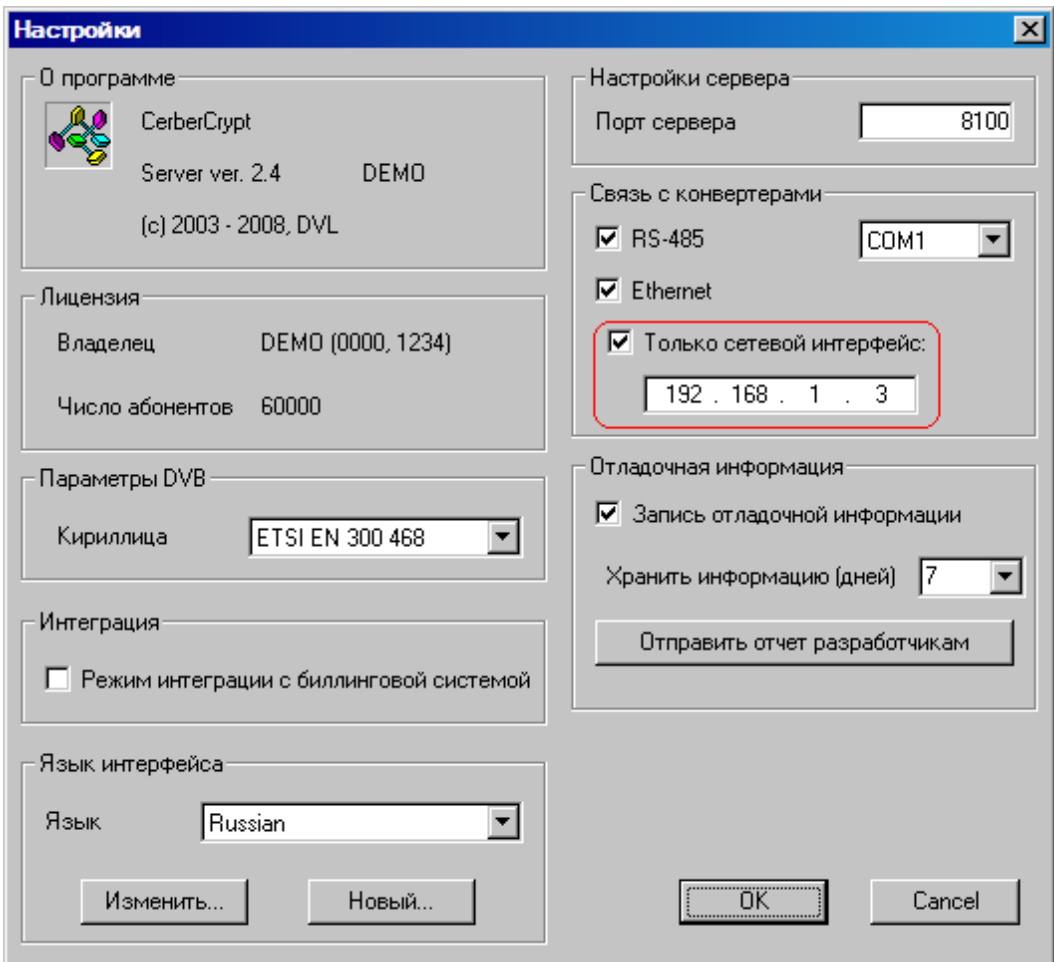

## *2. Добавление нового конвертера в систему*

Для добавления нового конвертера в систему, нужно, прежде всего, подключить его к сетевому концентратору обычным

кабелем и включить питание.

После этого, в программе управления нажать кнопку **Добавить конвертер** 

Выберите способ подключения (**Ethernet**)

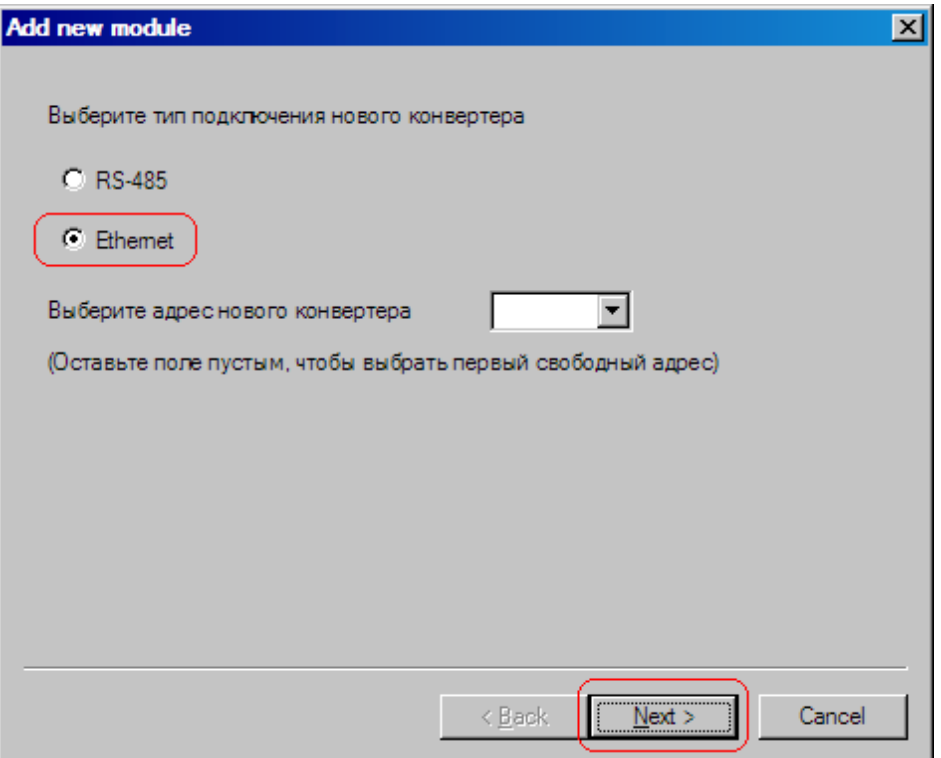

Производится поиск новых конвертеров, подключенных к сети, их MAC адреса и текущие IP адреса выводятся в списке. Поиск можно повторить нажатием кнопки **Обновить**. Если конвертеров несколько, бывает трудно определить, где какой из них. Тогда можно выбрать один из конвертеров из списка и нажать кнопку **Показать**. Выбранный конвертер три раза моргнет красным светодиодом (возле разъема Ethernet).

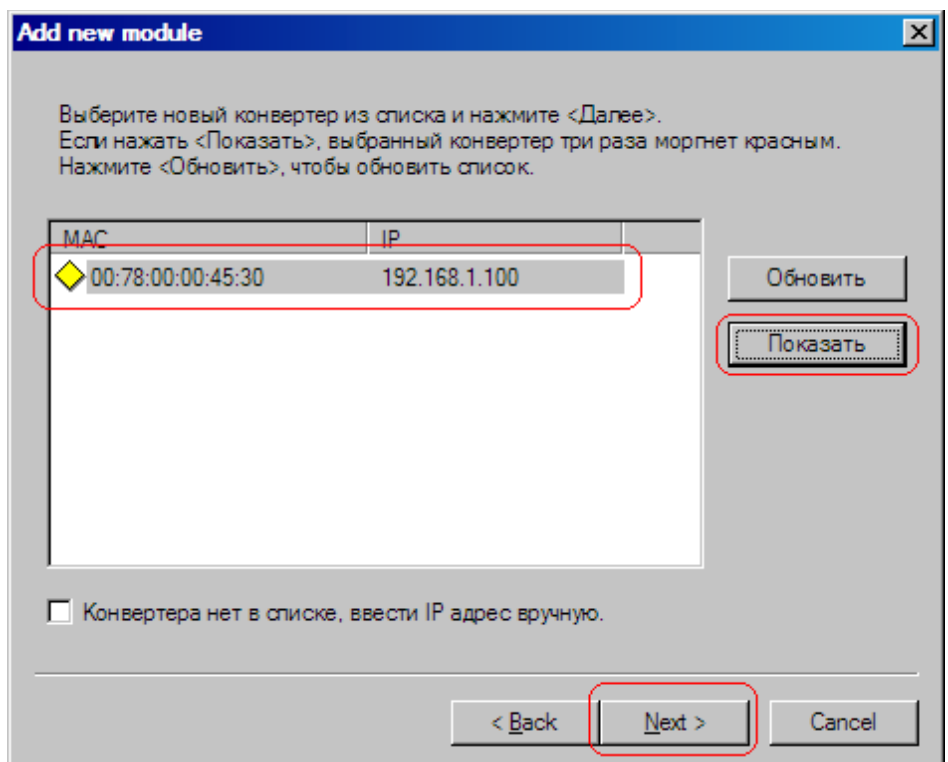

Выберите свободный **IP адрес** в диапазоне, принадлежащем локальной сети (например, используем адреса от 192.168.1.100 до 192.168.1.200) и введите его. Поля **маска подсети** и **шлюз по умолчанию** нужно устанавливать только в том случае, если конвертер будет работать в другой подсети.

Сервер установит IP адрес для нового конвертера и добавит его в систему:

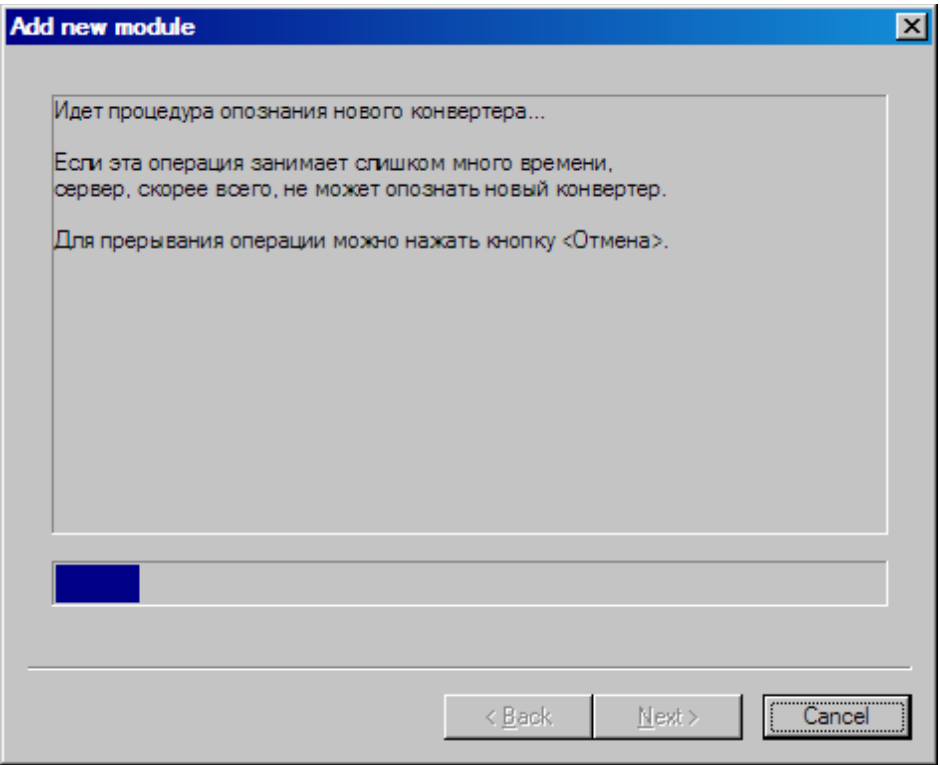

IP адрес и MAC адрес конвертера выводятся в окне Конвертеры в программе управления.

При дальнейшей работе IP адрес конвертера изменить уже нельзя. Чтобы сделать это, нужно удалить конвертер из системы и заново добавить его. В некоторых случаях может потребоваться связать сервер и конвертеры не через обычную сеть Ethernet, например, если расстояние между ними слишком большое.

Если между сервером и конвертером установлены маршрутизаторы, автоматический поиск не будет работать и конвертер не появится в списке. В этом случае нужно сделать следующее:

Подключить новый конвертер к локальной сети или напрямую к серверу и установить ему нужный **IP** адрес, как показано выше. Не дожидаясь, пока система обнаружит и добавит конвертер, прервать процедуру добавления.

Подключить новый конвертер к удаленной сети. Запустить процедуру добавления и выбрать опцию **Конвертера нет в списке, ввести IP адрес вручную**:

Ввести IP адрес конвертера:

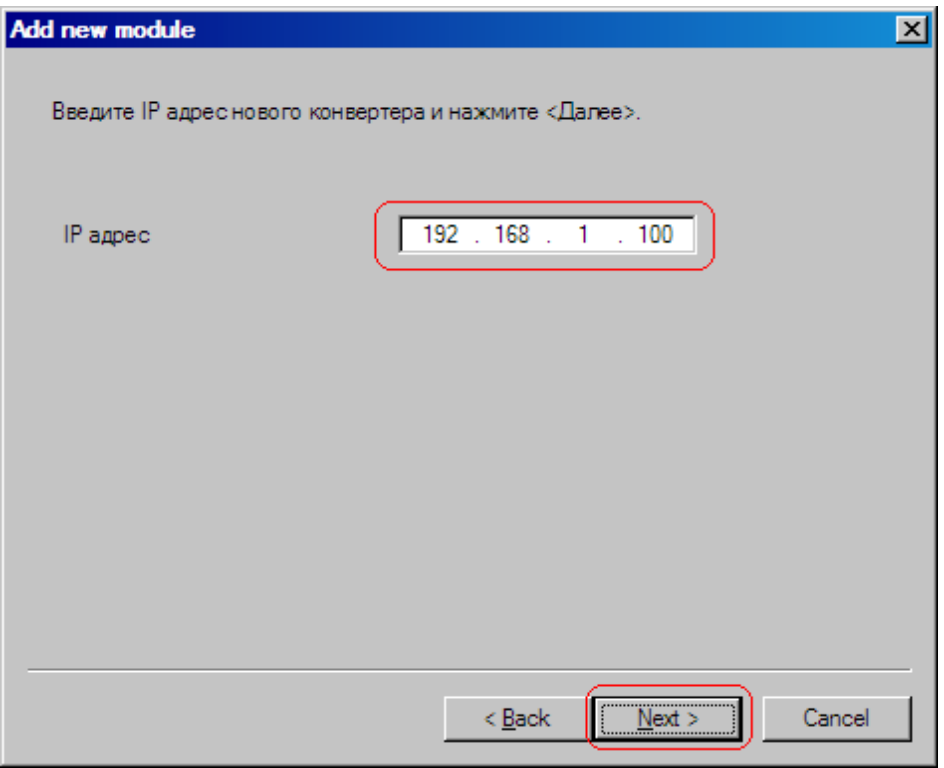

Сервер попытается установить соединение с конвертером и добавить его в систему:

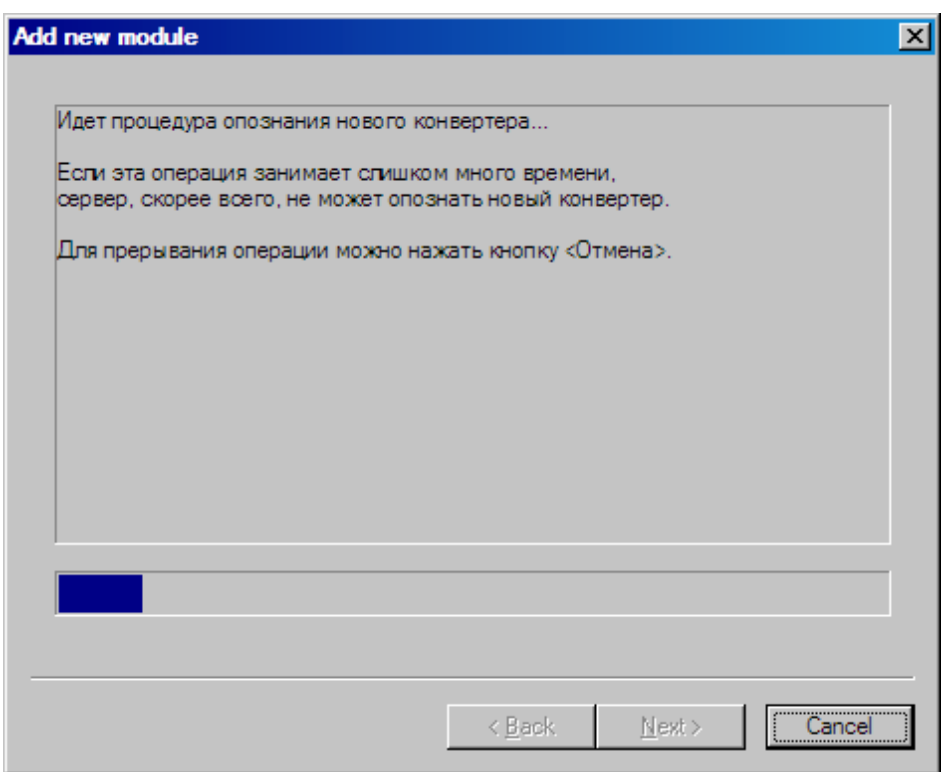

#### Внимание!

*При установке ковертеров в систему необходимо,чтобы конвертеры имели разные IP адреса.*

Для смены IP адресов конвертеров в комплекте поставки входит утилита **EthernetSetup.exe,** которая позволяет изменить IP адрес и сетевую маску конвертера, а также создать файл паспорта конвертера.

Утилита не требует инсталляции. Необходимо перед изменением IP адреса подключить конвертер к Ethernet hub/switch, подключить к нему компьютер с настроенной сетевой картой.( *IP адрес сетевой карты должен находится в диапазоне IP адресов конвертера к примеру: IP адрес конвертера 192.168.0.254,то IP адрес сетевой карты может лежать в диапазоне от 192.168.0.1 до 192.168.0.253,сетевая маска 255.255.255.0)*.Д алее запустить утилиту **EthernetSetup.exe,** программа найдет устройство.

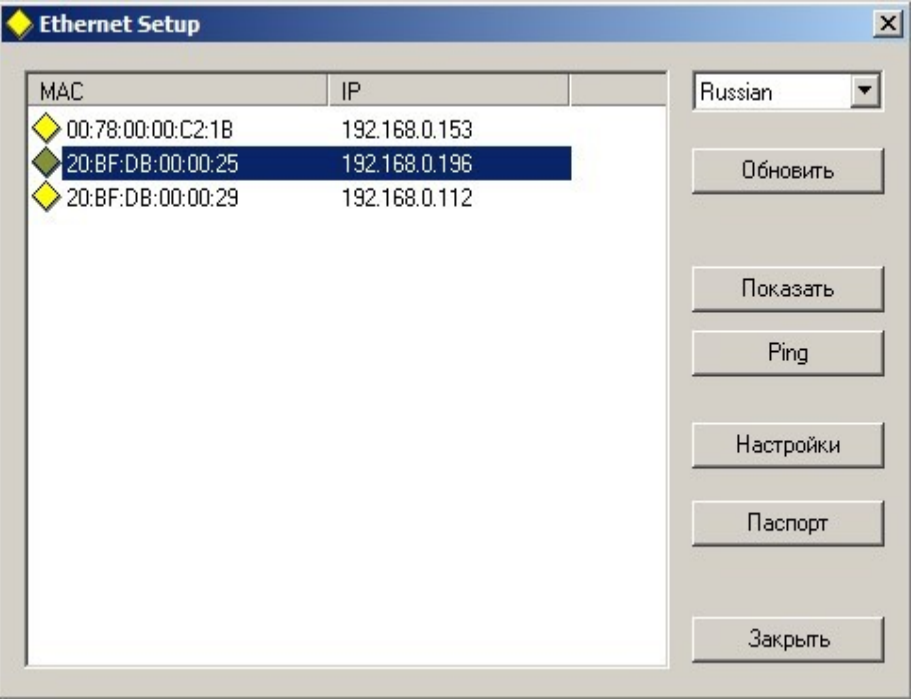

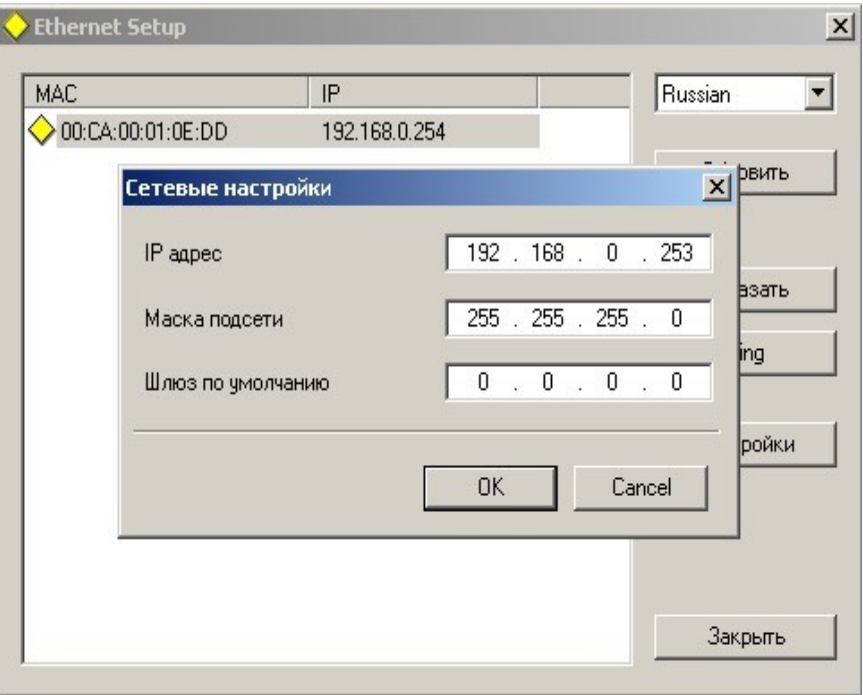

Выделить устройство и нажать кнопку "настройки"

В открывшемся окне можно сменить IP адрес и сетевую маску. Эту процедуру выбора IP адреса надо проделать для всех конвертеров перед установкой их в систему. Программа позволяет также используя кнопку Ping проверить соединение компьютера с конвертером. А если нажать кнопку "показать", то подключенный конвертер ответит моргнув три раза красным светодиодом возле сетевого разъема.

#### Внимание!

Не рекомендуется изменять IP адрес после того, как конвертер уже установлен в систему. Это приведет к тому,что связь с конвертером нарушится. Для восстановления связи необходимо будет заново установить конвертер в систему.

#### **ТЕХНИЧЕСКОЕ ОБСЛУЖИВАНИЕ**

Техническое обслуживание обеспечивает контроль технического состояния устройства, поддерживая его в исправном состоянии, и предупреждает отказы в процессе его эксплуатации.

Техническое обслуживание производится обслуживающим персоналом.

Результаты технического обслуживания заносятся в формуляр.

Периодичность ТО и время, необходимое для его проведения приведены в табл.2

#### Таблица 1

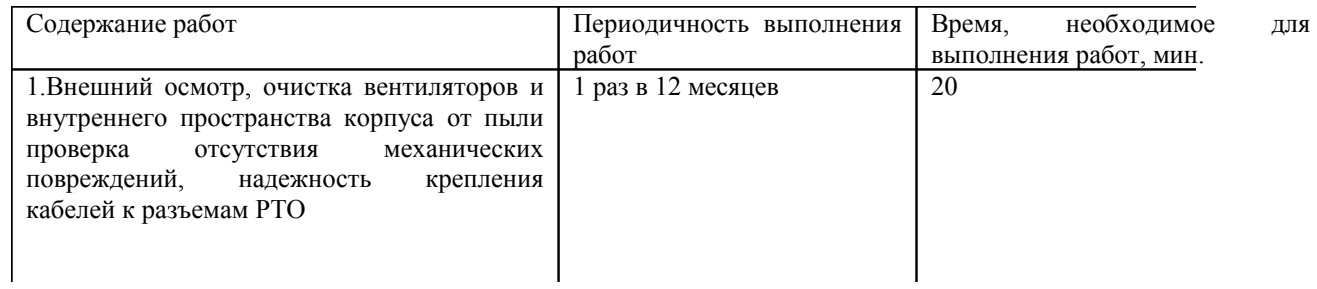

## **ПРАВИЛА ЭКСПЛУАТАЦИИ. ТРЕБОВАНИЯ БЕЗОПАСНОСТИ**

При установке устройства и в процессе эксплуатации соблюдаются элементарные правила эксплуатации сложных электротехнических устройств (наличие защитного и технологического заземления, подключение к устройству приборов, имеющих общую с ним шину заземления, применение антистатических покрытий в помещении, где установлен прибор, обеспечивается оптимальный температурный режим и т. д).

К эксплуатации изделий должны допускаться лица, ознакомленные с инструкцией по эксплуатации изделий и прошедшие инструктаж по технике безопасности.

Для обеспечения безопасности обслуживающего персонала в устройствах предусмотрены: 3 полюсные вилка с заземленным проводом, подключаемым к контуру защитного заземления; крышки, закрывающие токопроводящие части с опасным напряжением.

На корпусе изделия имеется клемма для подключения к контуру технологического заземления.

Изделия должны быть подключены к питающей сети 220В50 Гц через устройства бесперебойного питания (UPS) с функцией автотрансформатора

В рабочем помещении должна быть обеспечена надежная земляная шина.

Все устройства, имеющие клемму «Земля», должны быть подключены к шине

технологического заземления, для каждого устройства должен использоваться отдельный провод.

Для подключения мощных потребителей электроэнергии должна использоваться отдельная силовая сеть.

В процессе эксплуатации:

- Не допускается подвергать изделия воздействию избыточного тепла и влажности.
- После перевозки в зимних условиях перед включением в сеть необходимо прогреть изделия в течение 2 –3 часов.
- Помещения, в которых установлены изделия, должны иметь антистатические покрытия.
- В помещениях должен обеспечиваться оптимальный температурный режим.
- Недопустимо попадание внутрь корпусов влаги, кислот, щелочей и растворителей. ВОЗМОЖНЫЕ НЕИСПРАВНОСТИ И МЕТОДЫ ИХ УСТРАНЕНИЯ.

Возможные неисправности и способы их устранения приведены в таблице 3.

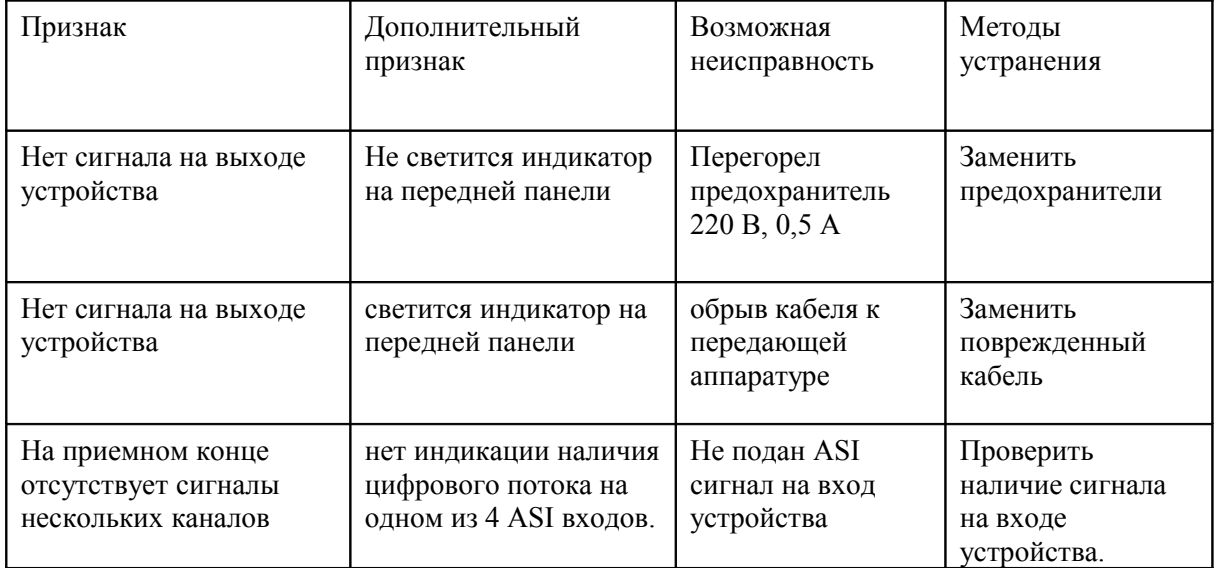

Таблица 3

## **КОМПЛЕКТ ПОСТАВКИ**

## Таблица 2

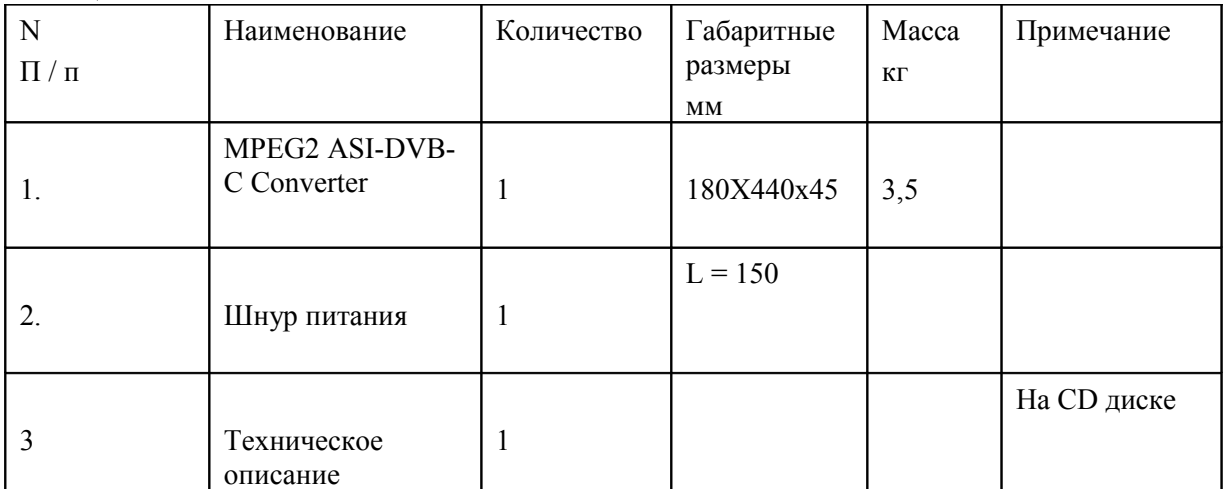

#### **ГАРАНТИЙНЫЕ ОБЯЗАТЕЛЬСТВА**

Изготовитель гарантирует работоспособность прибора, и соответствие техническим требованиям при соблюдении правил эксплуатации, изложенных выше, в течение 12 месяцев со дня продажи конечному пользователю.

В течение гарантийного срока владелец имеет право на на бесплатный ремонт или замену устройства. В случае, если он вышел из строя в течение гарантийного срока вследствие неправильной эксплуатации, ремонт производится за счет владельца прибора

Изготовитель принимает в ремонт свое оборудование независимо от того где, когда и кем оно было реализовано.

Программное обеспечение, поставляемое вместе с изделием, распространяется по принципу «как есть», если иное специально не оговорено. Фирма - изготовитель не несет ответственности за последствия использования программ. Программное обеспечение может использоваться без ограничений.

Предполагается, что в процессе выпуска будет производиться модернизация устройства с учетом пожеланий заказчиков. Возможно выполнение работ по отдельному заказу.

В связи с постоянно ведущейся работой по улучшению устройства, возможны некоторые несоответствия между описанием и конкретным изделием.